# *StatLine*

Alle cijfers van het CBS binnen handbereik

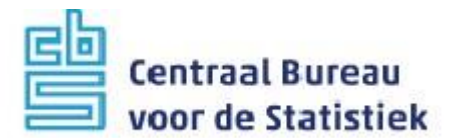

# **Voorwoord**

StatLine is de databank van het Centraal Bureau voor de Statistiek (CBS). Alle cijfers die het CBS publiceert, zijn opgenomen in de databank en gratis beschikbaar.

De structuur van StatLine bestaat uit tabellen die naar thema geordend zijn. Uit deze tabellen kunt u selecties samenstellen, op het beeldscherm presenteren, afdrukken en downloaden in diverse formaten.

Vanaf april 2013 is kunt u StatLine benaderen met release 6.0. Belangrijke wijzigingen in deze release zijn de vernieuwde huisstijl van het CBS, het vereenvoudigen van de pagina's met zoekresultaten en meer mouse-over teksten met toelichting op de diverse functies. Daarnaast zijn de knoppen voor 'toon tabel' en 'pas selectie aan' veranderd.

Deze beknopte handleiding biedt een overzicht van de belangrijkste functionaliteit van StatLine. Vrijwel al deze informatie is ook te vinden in de online helpfunctie die in StatLine beschikbaar is.

Mocht u nog vragen hebben, dan kunt u altijd contact opnemen met de Infoservice van het CBS, telefoon 088-5707070.

# **Inhoud**

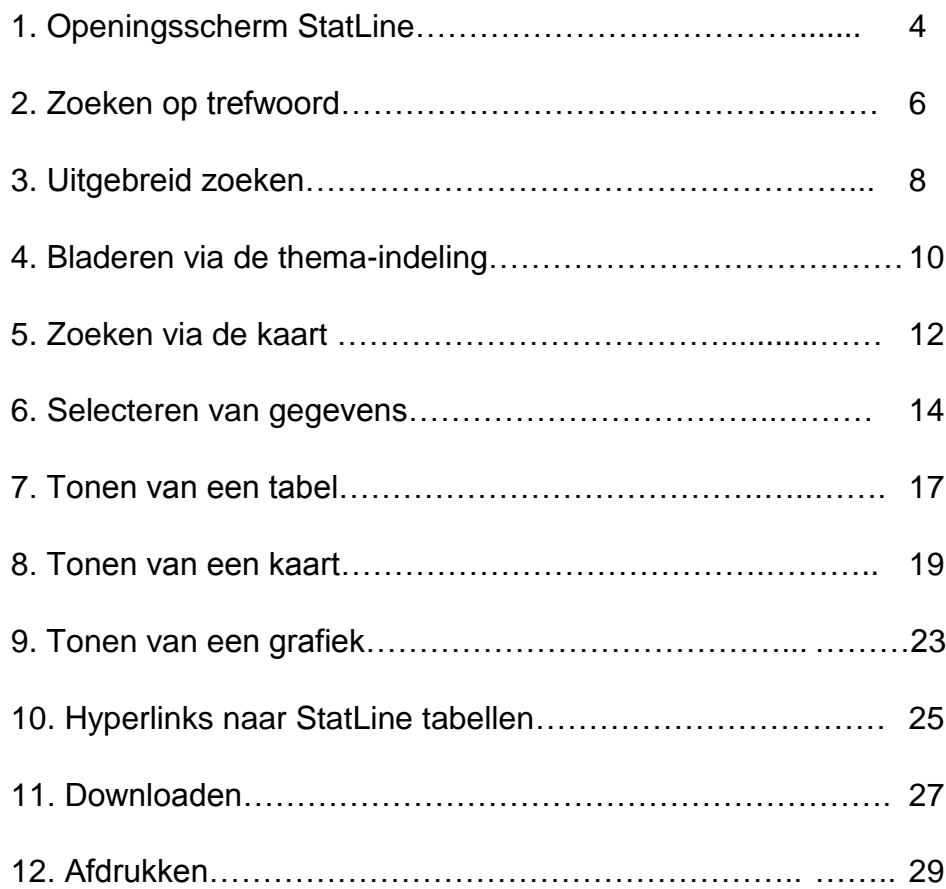

# **1. Openingsscherm StatLine**

Het openingsscherm biedt drie verschillende ingangen tot StatLine

- **Zoeken** met trefwoorden. In het zoekvak kunt u één of meer trefwoorden intikken, waarna u op enter drukt of op het icoon naast het zoekvak klikt. Daarna verschijnt de pagina met zoekresultaten die bij de opgegeven trefwoorden gevonden zijn.
- **Thema**: bladeren via de thema-indeling. Gaat u met de muis hierop staan, dan klapt de thema-indeling open en kunt u er een selecteren. De tabellen in StatLine zijn ingedeeld in 24 thema's. Dit zijn de negentien thema's op de website, vier dossiers en het archief, waarin zich de tabellen bevinden die stopgezet zijn. Elk van deze thema's heeft weer subthema's. Met deze ingang kunt u door de thema-indeling bladeren en een tabel kiezen.
- **Kaart**: tabellen zoeken via de kaart. Hiermee kunt u gebieden zoals gemeenten of provincies kiezen en zoeken op een trefwoord. U krijgt dan een lijst met de regionale tabellen waarin deze voorkomen. Klikt u op een gevonden tabel, dan wordt een kaart met de gevraagde gegevens getoond.

Om toegang te krijgen tot de Engelse versie van StatLine kunt u op de tekst 'English' klikken in de menubalk rechtsboven. Onder 'Over StatLine' vindt o.a. een inhoudsopgave van alle tabellen en de verklaring van tekens.

Het openingsscherm bevat vijf links naar informatie over StatLine.

- 1. **Recente cijfers**: een overzicht van alle StatLine tabellen die in de voorgaande week verschenen zijn.
- 2. **Wijzigingen**: een overzicht van alle tabellen die gecorrigeerd, gereviseerd of niet beschikbaar zijn.
- 3. **Demofilmpje**: een korte demonstratie van de mogelijkheden van StatLine .
- 4. **Veelgestelde vragen**: voor het geval u problemen met StatLine heeft.
- 5. **Download iPhone app**: link naar de download pagina voor de iPhone app van StatLine.

StatLine is opgenomen in de website van het CBS. Door op het CBS-logo te klikken gaat u naar de homepage van de CBS website. Door op de tekst 'StatLine' te klikken gaat u naar de openingspagina van StatLine.

Over StatLine CBS.nl English Contact Help

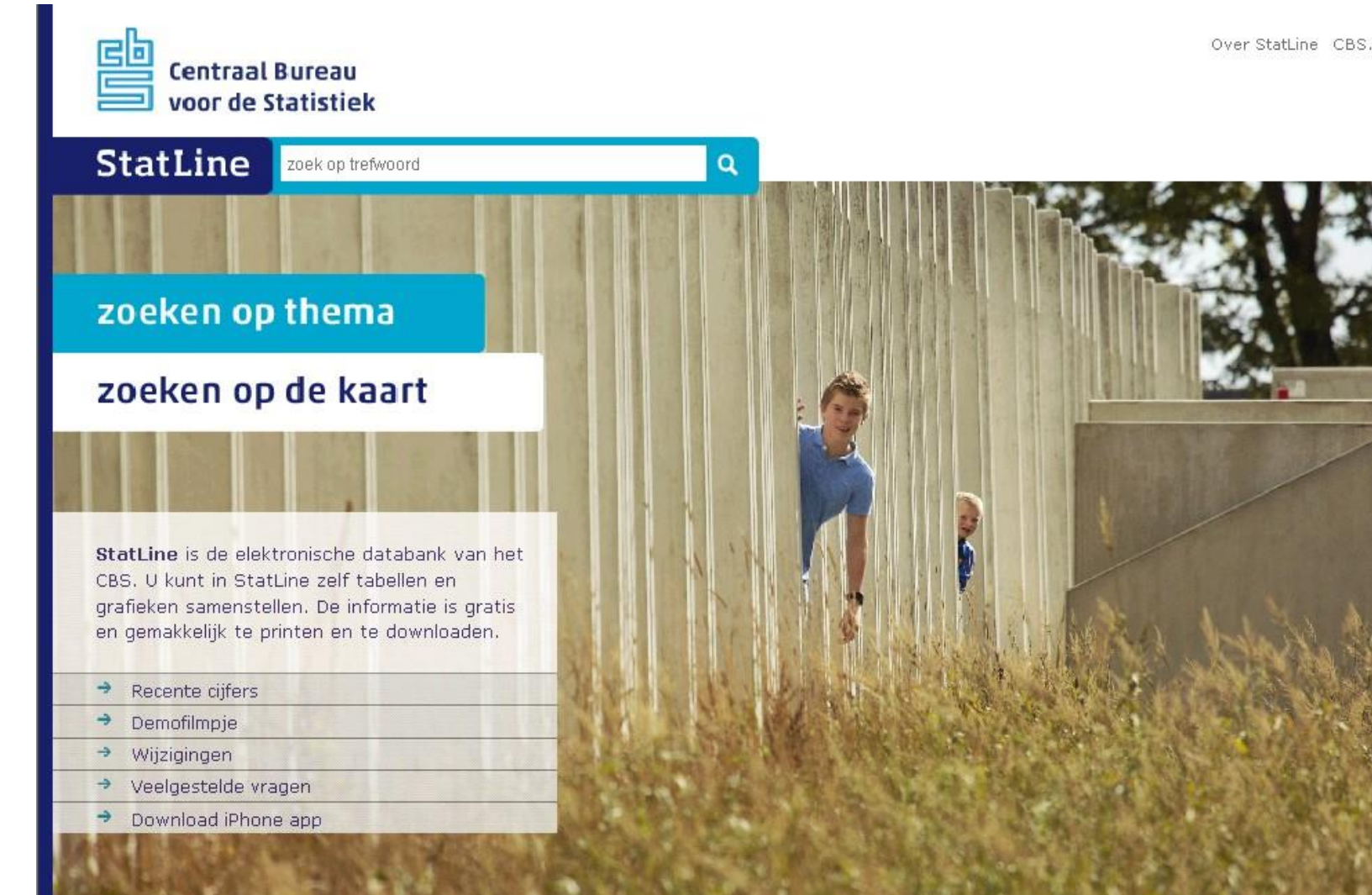

# **2. Zoeken op trefwoord**

Om in StatLine te zoeken kunt u één of meer **zoektermen** in het zoekvak intikken. Daarna klikt u op het icoon naast het zoekvak of drukt u op enter. Het maximale aantal getoonde resultaten is honderd. Links boven de zoekresultaten wordt aangegeven hoeveel tabellen gevonden zijn.

Bij sommige zoektermen worden **zoeksuggesties** getoond. Deze verwijzen naar verwante termen die in StatLine voorkomen. Door het aanklikken van een zoeksuggestie wordt een zoekopdracht met deze term uitgevoerd.

Door de optie '**Uitgebreid zoeken**' komt u in een scherm waarin u een zoekfilter kunt instellen, zoals combinaties van zoektermen, zoeken binnen één thema, regio-indeling, actualiteit, etc. Door het aanvinken van de optie '**Gebruik zoekfilter**' kunt u de instellingen vasthouden die in uitgebreid zoeken zijn vastgelegd.

De eerste regel van ieder zoekresultaat geeft de naam van de gevonden tabel. Door hierop te klikken wordt een voorgeselecteerde tabel getoond. De selecties in deze tabel zijn afgestemd op de opgegeven trefwoorden. Als bijvoorbeeld een jaartal is opgegeven, bevat de voorgeselecteerde tabel de gegevens van dat jaar.

De tweede regel geeft de verslagperiode en met welke frequentie nieuwe perioden aan de tabel worden toegevoegd.

De derde regel geeft een korte omschrijving van de inhoud van de tabel.

De vierde regel toont waar in de tabel de zoekterm gevonden is.

Aan de rechterkant van het scherm staat het **thema** waaronder de tabel staat. Als de tabel onder meerdere thema's valt, worden deze ook allemaal aangeboden. Door te klikken op het thema wordt de themaboom geopend op de plaats waar de tabel staat.

Bij het zoeken met verscheidene trefwoorden zijn enkele geavanceerde opties beschikbaar:

- Gebruik van AND om alleen resultaten te krijgen die beide trefwoorden bevatten;
- Gebruik van OR om resultaten te krijgen die een van beide trefwoorden bevatten;
- Gebruik van NOT of om een trefwoord uit te sluiten;
- Gebruik van haakjes om trefwoorden samen te nemen;
- Gebruik van "" om op een woordcombinatie te zoeken.

**Centraal Bureau** voor de Statistiek

**StatLine** Q thema bevolking kaart Uitgebreid zoeken » Gebruik zoekfilter Zoeksuggesties: inwoners, bevolkingsaantallen, bevolkingsamenstelling, bevolkingscijfers, bevolkingsomvang, inwoneraantallen, inwonertal, populatie, publiek, volk Bevolking per maand; leeftijd, geslacht, herkomst, generatie Verslagperiode: 1 januari 2006 - 1 december 2011. / Verschijningsfrequentie: per maand.

Inhoud: Bevolking per de eerste van de maand naar herkomstgroepering, generatie, leeftijd en geslacht Gevonden in tabeltitel: Bevolking per maand; leeftijd, geslacht, herkomst, generatie

#### Bevolking; kerncijfers

Verslagperiode: 1950 - 2011 / Verschijningsfrequentie: eenmaal per jaar. Inhoud: Bevolking naar geslacht, burgerlijke staat, leeftijd of herkomstgroepering, huishoudens en bevolkingsgroei Gevonden in tabeltitel: Bevolking; kerncijfers

#### Bevolking, huishoudens en bevolkingsontwikkeling; vanaf 1899

Verslagperiode: 1899 - 2011 / Verschijningsfrequentie: per jaar. Inhoud: Bevolking, huishoudens, geboorte, sterfte, verhuisde personen, huwelijkssluiting en huwelijksontbinding in Nederland Gevonden in tabeltitel: Bevolking, huishoudens en bevolkingsontwikkeling; vanaf 1899

Over StatLine CBS.nl English Contact Help

Gevonden in tabeltoelichting, tabeltitel, naam gegevens.

Resultaten 1-20 van 100 voor bevolking.

Gewijzigd op 23 december 2011.

Thema Bevolking/Maandcijfers Bevolking/Allochtonen/herkomstgroepering

Gewijzigd op 20 november 2012.

Thema Bevolking/Bevolking

Gewijzigd op 06 augustus 2012.

Thema Bevolking/Bevolking Historische reeksen/Bevolking

# **3. Uitgebreid zoeken**

In het blok '**Zoektermen**' kunt u de gewenste combinatie van zoektermen opgeven.

In het blok '**Thema**' kunt u de zoekresultaten beperken tot tabellen uit één bepaald thema.

In het blok '**Zoekfilter**' hebt u een aantal opties:

- Bepalen in welke onderdelen van de tabellen gezocht wordt. De standaard is zoeken in de titel van de tabel en de namen van de gegevens.
- Instellen hoe lang geleden de tabel vernieuwd is, bijvoorbeeld vier weken of een jaar.
- Kiezen over welk verslagjaar gegevens getoond worden in de zoekresultaten.
- Kiezen om niet te zoeken in stopgezette tabellen. Dit zijn tabellen die verouderd zijn of om een andere reden niet meer vernieuwd worden.

In het blok '**Filter regio-indeling**' kunt u uit de dropdown menu's de regio selecteren waarvan u de gegevens getoond wil hebben.

De instellingen die bij uitgebreid zoeken opgegeven zijn, blijven behouden zolang in het scherm met zoekresultaten de optie '**Gebruik zoekfilter**' is aangevinkt.

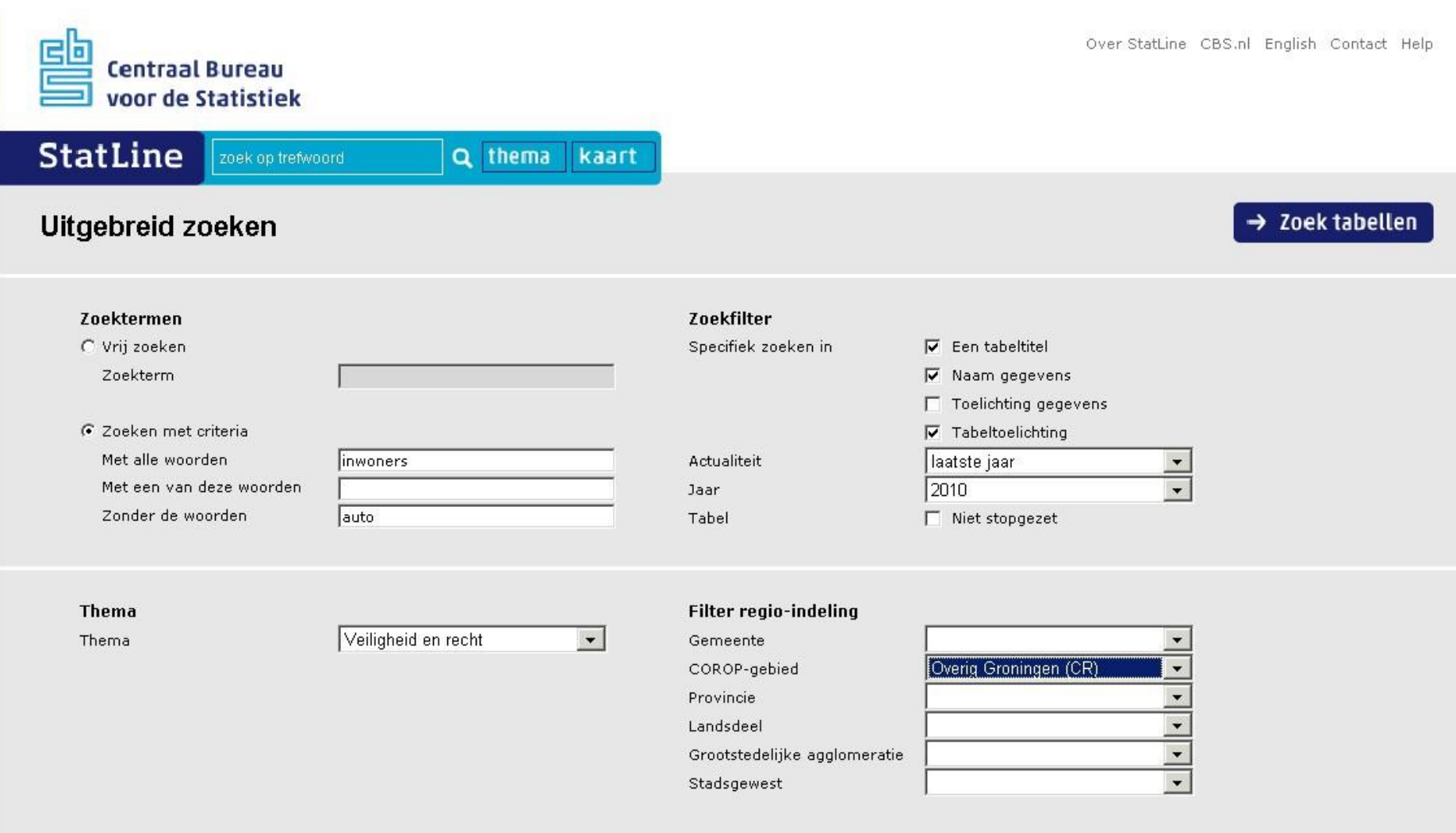

# **4. Bladeren via de thema-indeling**

De StatLine tabellen zijn ondergebracht in 24 thema's. U kunt door de tabellen bladeren met behulp van de zogeheten themaboom. Deze is te benaderen via de ingang 'Thema' op de openingspagina. Daarnaast kunt op ieder gewenst moment naar de themaboom door te klikken op '**thema**' in de blauwe balk naast het zoekvak.

De thema's worden getoond in de linkerkolom. Door een thema met de muis aan te klikken krijgt dit thema een blauwe kleur en wordt de inhoud van dit thema getoond in de kolom ernaast. Daar staan de subthema's en tabellen aangegeven.

Thema's en subthema's worden weergegeven door een grijs mapje. Tabellen worden weergegeven door een tabelicoon:

Het actieve thema wordt met een blauwe achtergrondkleur aangeduid.

Als de muis op een tabel rust, verschijnt een tekstblokje met een korte toelichting op de inhoud van de tabel.

U kunt een **tabel selecteren** door op de naam van de tabel te klikken.

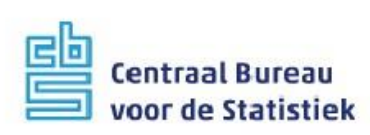

StatLine zoek op trefwoord

Q thema kaart

#### **Kies tabel**

Blader door de thema's en kies een tabel

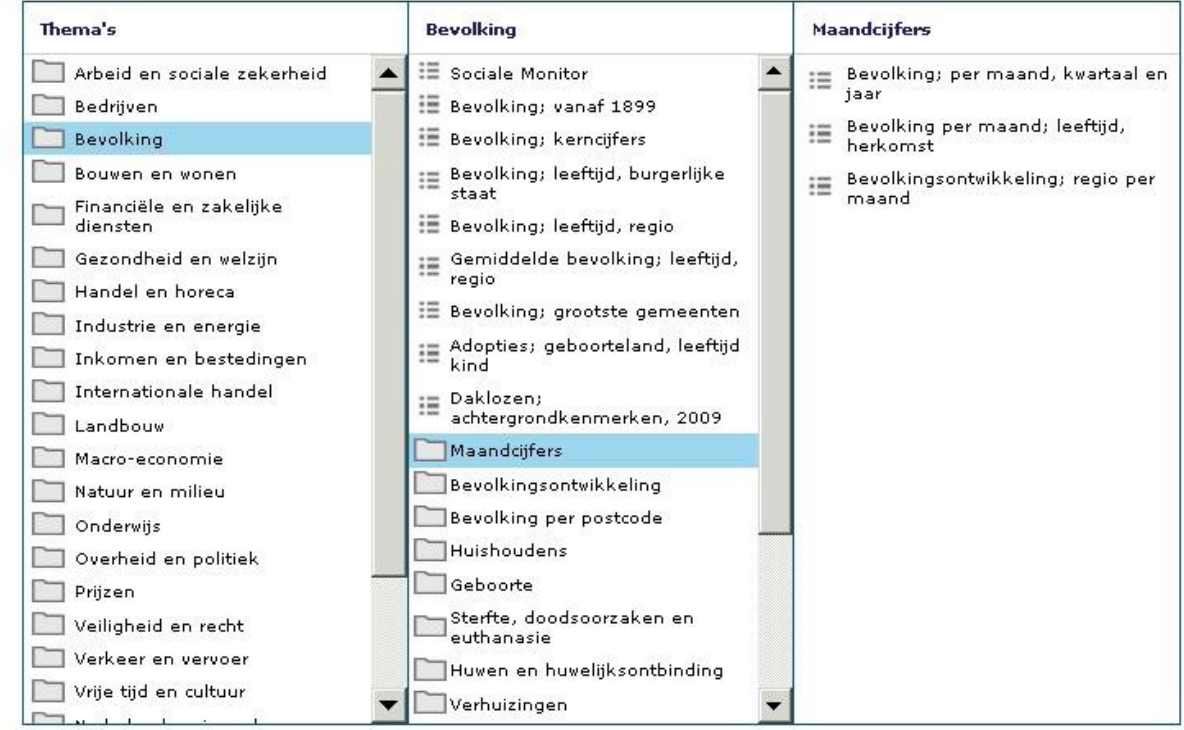

# **5. Zoeken via de kaart**

Gebruik van de kaarttoegang bestaat uit twee handelingen:

- Kiezen van een of meer gebieden door te klikken op de kaart of te kiezen in de dropdown menu's aan de rechterkant. U kunt zoveel gebieden kiezen als u wilt.
- Een zoekterm intikken in het zoekvak boven.

Als u daarna op het vak '**Zoek tabellen**' klikt, wordt een lijst getoond van alle tabellen waarin de gezochte regio's en de opgegeven zoekterm voorkomen. Als u geen zoekterm opgegeven heeft, wordt alleen op het geselecteerde gebied gezocht. Wanneer u een zoekresultaat aanklikt, worden de gegevens meteen in een kaart getoond.

U kunt op de kaart **inzoomen** met behulp van de schuifbalk linksboven. U kunt op '+' en '-' klikken om in of uit te zoomen, of u kunt de schuifbalk bewegen. Wanneer ingezoomd is, verschijnt onder de schuifbalk een icoon waarmee u met één klik weer terug naar de aanvangsgrootte van de kaart gaat.

U kunt de kaart **verschuiven** door erop te gaan staan en de linkermuisknop ingedrukt te houden. Er verschijnt dan een handje en u kunt de kaart nu in de gewenste richting verschuiven.

De optie '**minikaart'** geeft de mogelijkheid om te zien welk gebied van Nederland getoond wordt. Door op het getoonde vlak te gaan staan en de linkermuisknop ingedrukt te houden, kunt u het getoonde gebied verschuiven.

De optie '**jaar regio**' geeft de mogelijkheid om de regionale indeling van een bepaald jaar te kiezen. Vrijwel ieder jaar vinden in Nederland bijvoorbeeld gemeentelijke herindelingen plaats. Daardoor is voor ieder jaar de gemeentelijke indeling anders.

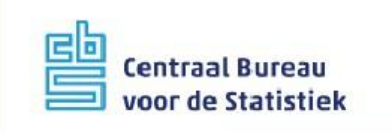

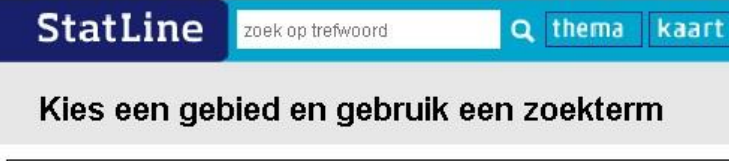

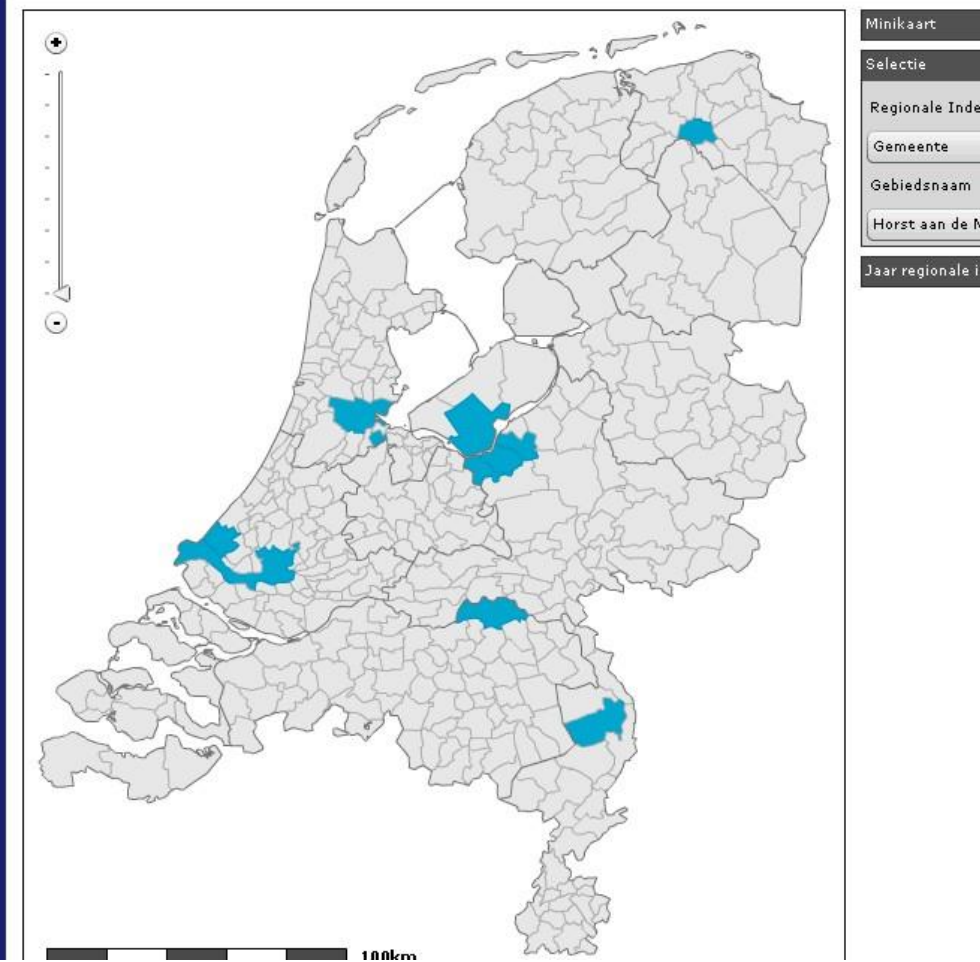

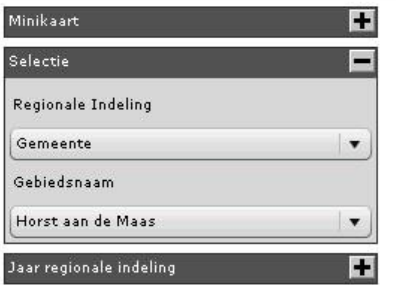

 $\rightarrow$  Zoek tabellen

# **6. Selecteren van gegevens**

Het selectiescherm kent drie manieren om gegevens te selecteren. Deze zijn te kiezen met de drie iconen aan de linkerzijde van het scherm.

#### alle selecties

**Alle selecties** is de standaard. In ieder tabblad kunt u gegevens uit de tabel selecteren. Het actieve tabblad is donkerblauw gekleurd, De gegevens zijn ondergebracht in gele mapjes. Door een mapje met de muis aan te klikken wordt de inhoud getoond in de kolom ernaast. Op deze manier kunt u door de gegevens van een tabel navigeren. Gegevens selecteren en deselecteren kan door ze aan te vinken. Met een klik op het vakje in de donkerblauwe balk selecteert of deselecteert u alle gegevens.

Als u klaar bent met selecteren van gegevens, klikt u op de knop '**toon gegevens**' midden boven en wordt de tabel (of grafiek of kaart) getoond. Wanneer u in een tabblad geen selectie gemaakt heeft, wordt een standaard selectie getoond.

#### mijn selecties  $\triangledown$

**Mijn selecties** biedt een weergave waarmee u alleen de gegevens te zien krijgt die al geselecteerd zijn. Zo ziet u in een oogopslag wat in de tabel getoond zal worden. U kunt de geselecteerde gegevens desgewenst deselecteren.

# regio selecties

De **Regio selecties** weergave wordt alleen aangeboden als de tabel een regionale indeling heeft. U kunt dan gebieden selecteren door deze op de kaart aan te klikken of door ze in de dropdown menu's van het blok '**Selectie**' te kiezen.

Een **tabeltoelichting** is te vinden onder de icoon **i**. De tabeltoelichting bevat informatie over inhoud, wijzigingen, definities, bronnen en methoden.

U kunt **inzoomen** met behulp van de schuifbalk linksboven. U kunt op de '+' en '-' klikken om in of uit te zoomen, of u kunt de schuifbalk bewegen. Wanneer ingezoomd is, verschijnt onder de schuifbalk een icoon waarmee u met één klik weer terug naar de aanvangsgrootte van de kaart gaat.

U kunt de kaart **verschuiven** door erop te gaan staan en de linkermuisknop ingedrukt te houden. Er verschijnt dan een handje en u kunt de kaart nu in de gewenste richting verschuiven.

De optie '**minikaart**' geeft de mogelijkheid om te zien welk deel van Nederland getoond wordt. Door op het getoonde vlak te gaan staan en de linkermuisknop ingedrukt te houden, kunt u het getoonde gebied verschuiven.

Het blok '**selectie**' geeft de mogelijkheden voor de regionale indelingen. U kunt maximaal twee regio-lagen kiezen, bijvoorbeeld gemeenten per provincie.

Het blok '**regio's**' geeft aan hoeveel regio's van een bepaalde gebiedsindeling geselecteerd zijn.

De optie '**jaar regio**' geeft de mogelijkheid om de regionale indeling van een bepaald jaar te kiezen. Vrijwel ieder jaar vinden in Nederland gemeentelijke herindelingen plaats. Daardoor is voor ieder jaar de gemeentelijke indeling anders.

#### **Foutmeldingen**

Het is niet altijd mogelijk de gemaakte selectie te tonen. Als een tabel meer dan 200 duizend cellen bevat, krijgt u een verzoek om een andere selectie te maken. Als een tabel tussen 10 duizend en 200 duizend cellen bevat, kunt u hem wel downloaden, maar niet op het scherm getoond krijgen. Daarnaast wordt een tabel die meer dan duizend kolommen telt niet getoond.

Voor een grafiek gelden nog meer beperkingen. Een grafiek is alleen mogelijk als:

- maximaal twee onderwerpen geselecteerd zijn en ze dezelfde eenheid hebben
- maximaal 100 items op de x-as komen
- maximaal 10 items in de legenda staan

Anders verschijnt een foutmelding of is de icoon 'Grafiek' uitgegrijsd.

Voor kaartweergave gelden de volgende aanvullende beperkingen:

- de tabel heeft een dimensie regio
- bij iedere periode is een bijpassende regio-indeling; sommige regionale classificaties veranderen elk jaar omdat er gemeentelijke herindelingen zijn
- geen onderwerp of dimensie met alleen lege cellen.

Anders verschijnt een foutmelding of is de icoon 'Kaart' uitgegrijsd.

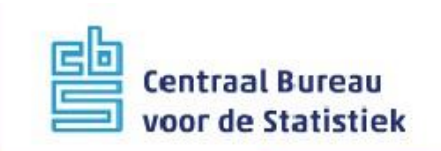

# StatLine

zoek op trefwoord

Q thema kaart

# Regionale Kerncijfers Nederland

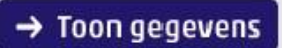

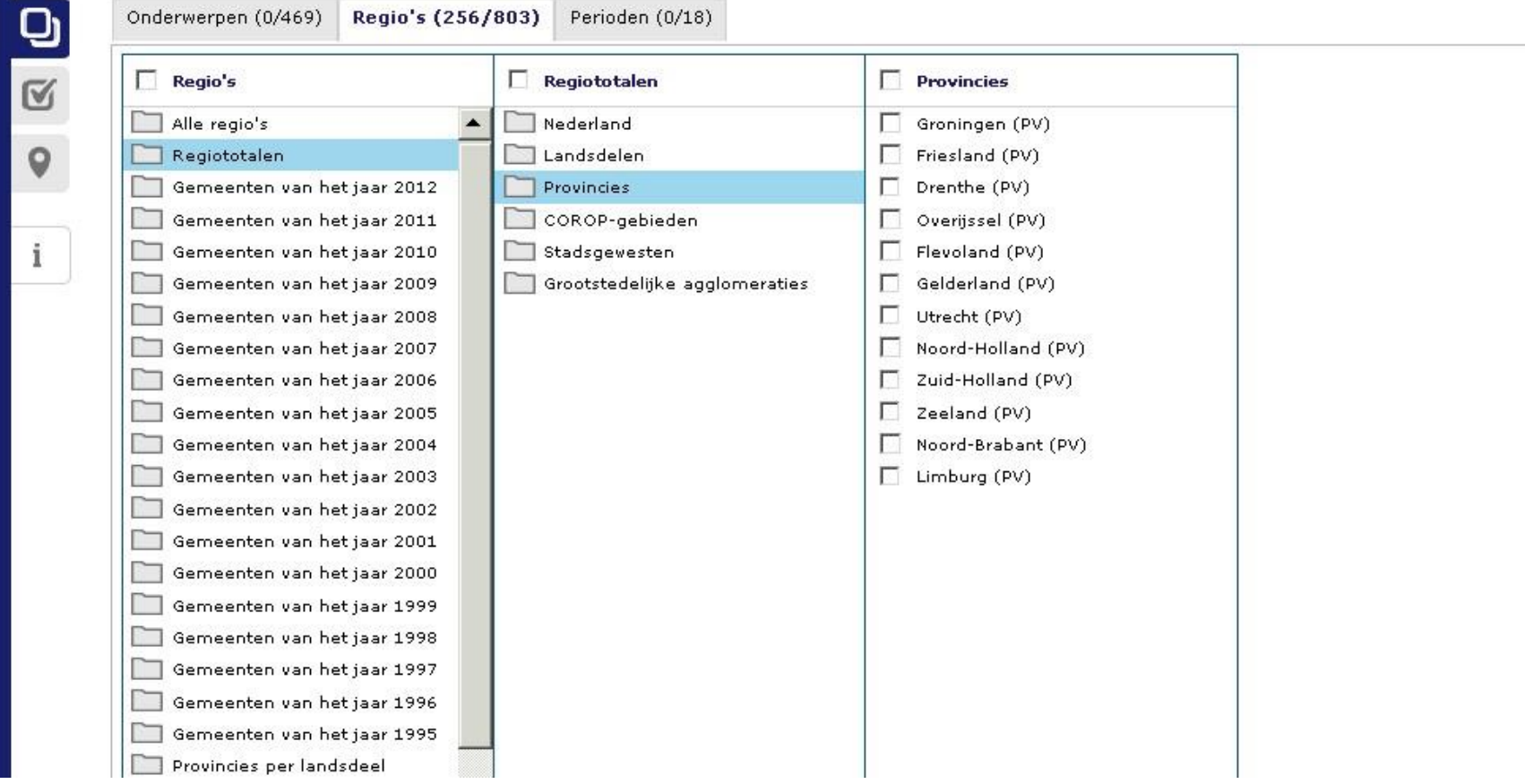

### **7. Tonen van een tabel**

Bovenaan staat de titel van de tabel, in dit geval 'Regionale kerncijfers Nederland'. Daaronder staat de datum waarop deze tabel voor het laatst gewijzigd is. Gaat u met de muis op 'meer info' staan, dan wordt ook getoond wat de verschijningsfrequentie van de tabel is, dat wil zeggen de regelmaat waarmee een nieuwe peridoe aan de tabel wordt toegevoegd.

Door aanklikken van de knop ← Pas selectie aan gaat u naar het selectiescherm, waar u andere onderwerpen, indelingen en perioden voor de tabel kunt kiezen.

De iconen in de linkerkolom geven aan in welke vorm de gegevens getoond kunnen worden: tabel ... arafiek **of kaart as art ...** of kaart ...

De standaard presentatie is in de vorm van een tabel. Indien een grafiek beschikbaar is, is de grafiek-icoon blauw, anders is hij uitgegrijsd. Voor de kaart geldt hetzelfde: indien beschikbaar is de icoon blauw, anders uitgegrijsd.

Daaronder staan nog vier aanklikbare iconen:

- **i** Tabeltoelichting: deze geeft informatie over inhoud, wijzigingen, definities, bronnen en methoden
- **L** Download: leidt naar een scherm met download opties.
- **Link**: geeft de hyperlink voor de geselecteerde gegevens
- Afdrukken: leidt naar maken van een printvriendelijke versie

Meer informatie over de functie van deze iconen is opgenomen in de volgende hoofdstukken.

Sommige labels in de tabel hebben een korte toelichting. Wanneer u op een label met een toelichting gaat staan, wordt het onderstreept en verschijnt een handje ten teken dat het aanklikbaar is. Als u het aanklikt, verschijnt de toelichting in een pop-up venster.

Met de pijltjes kunt u de vorm van de tabel aanpassen. Met de horizontale pijltjes  $\blacksquare$  en  $\blacksquare$  en  $\blacksquare$  iltjes  $\blacksquare$  en  $\blacksquare$  kunt u variabelen verschuiven. Door in het voorbeeld te klikken op het horizontale pijltje in het vak 'onderwerpen', verwisselen de vakken 'onderwerpen' en 'herkomstgroepering' van plaats. De diagonale pijltjes **en dienen om rijen en kolommen te verwisselen**. Door bijvoorbeeld op het diagonale pijltje in het vak 'perioden' te klikken, wordt deze verplaatst van de bovenkant van de tabel naar de voorkolom.

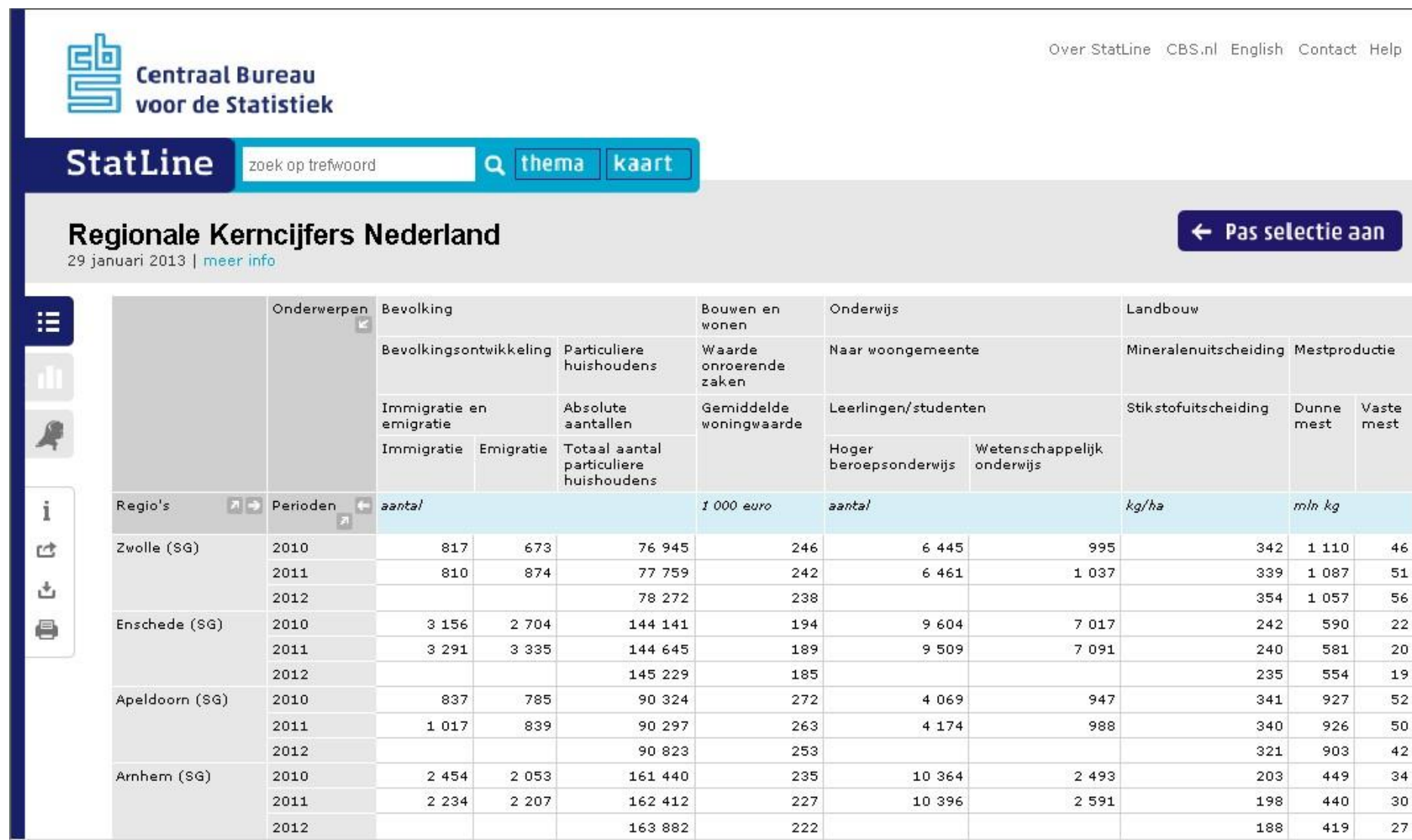

# **8. Tonen van een kaart**

StatLine toont twee soorten kaarten:

- Kleurkaarten voor relatieve data zoals percentages
- Stippenkaarten voor absolute data zoals aantallen

U kunt **inzoomen** met behulp van de schuifbalk linksboven. U kunt op '+' en '-' klikken om in of uit te zoomen, of u kunt de schuifbalk bewegen. Wanneer ingezoomd is, verschijnt onder de schuifbalk een icoon waarmee u met één klik weer terug naar de aanvangsgrootte van de kaart gaat.

U kunt de kaart **verschuiven** door erop te gaan staan en de linkermuisknop ingedrukt te houden. Er verschijnt dan een handje en u kunt de kaart nu in de gewenste richting verschuiven.

U kunt de getoonde kaart **afdrukken** en **downloaden** door de icoontjes linksboven in de kaart te gebruiken. Bij het downloaden van een kaart krijgt u eerst een schuifbalk waarmee u de gewenste grootte van het plaatje kunt instellen. Vervolgens wordt de kaart aangeboden om op te slaan. De plaatjes worden als .png file aangeboden.

De optie 'M**inikaart**' geeft de mogelijkheid om te zien welk gebied van Nederland getoond wordt. Door op het getoonde vlak te gaan staan en de linkermuisknop ingedrukt te houden, kunt u het getoonde gebied verschuiven.

Het blok '**Instellingen**' geeft de mogelijkheid om de mouse-over tekst bij de gebieden in of uit te schakelen en om grenzen in de kaart al dan niet zichtbaar te maken. Dit laatste is alleen mogelijk bij kleurkaarten.

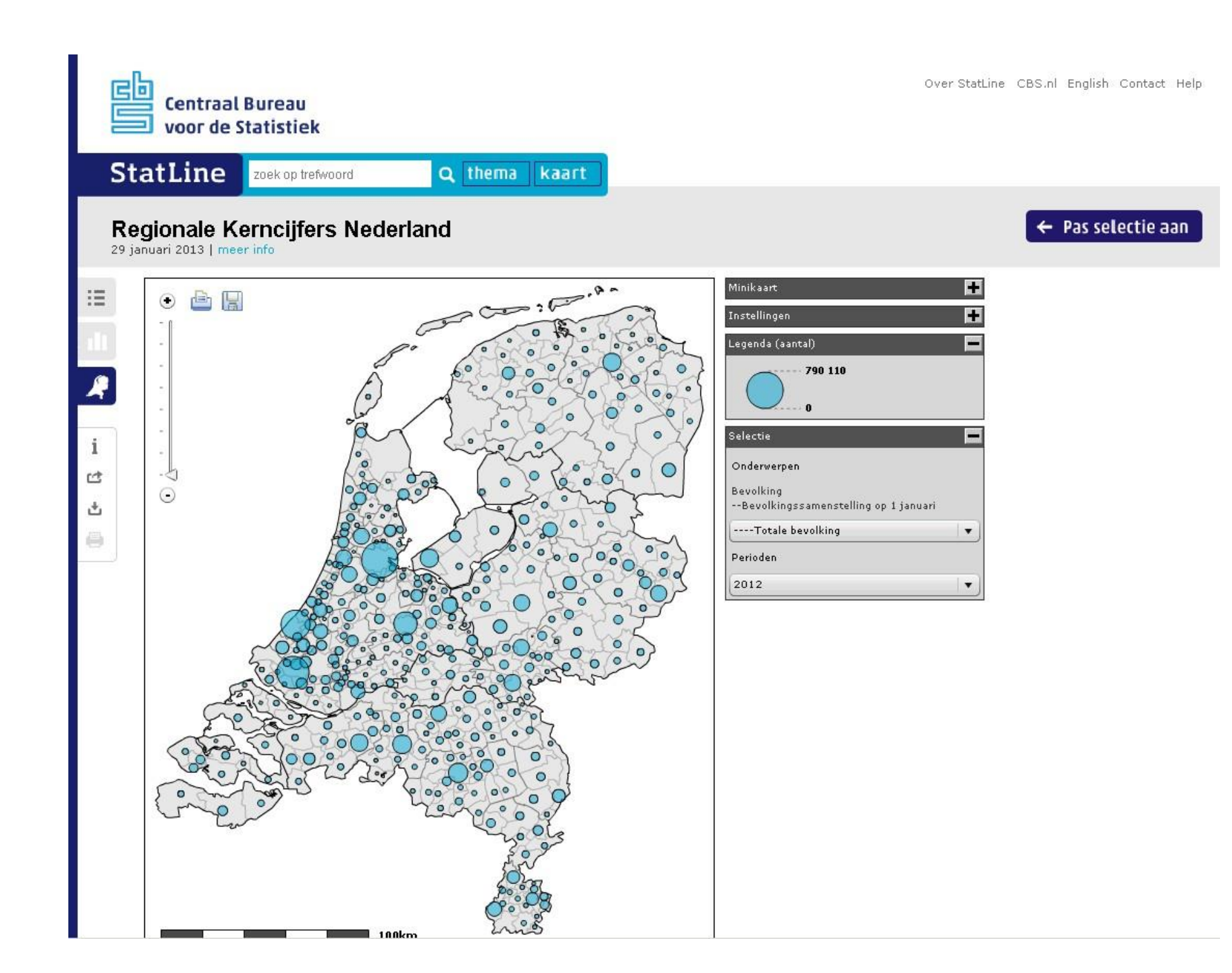

Bij kleurkaarten is er een blok '**Kaartopties'**. In dit blok kunt u:

- Het aantal categorieën instellen (2 tot en met 6).
- De berekeningsmethode kiezen: clusterindeling (standaard), kwantiel, of handmatig. Kiest u voor handmatig, dan verschijnt een blok '**Legenda instellen**' waar u de gewenste grenswaarden kunt invoeren..
- De kleur kiezen waarin de kaart getoond wordt.

Het blok '**Legenda**' geeft de grenzen weer bij een kleurkaart en de waarde behorend bij de stippen bij een stippenkaart.

Het blok '**Selectie**' geeft de mogelijkheid om andere gegevens in de kaart te tonen. In de dropdown menu's worden alleen de gegevens aangeboden die in het selectiescherm zijn geselecteerd. Wilt u andere gegevens uit de tabel in de kaart zien, dan moet u eerst met de knop '**Pas selectie aan**' terug naar het selectiescherm.

Een kaart tonen is niet mogelijk als de selectie meer dan 10 duizend cellen bevat.

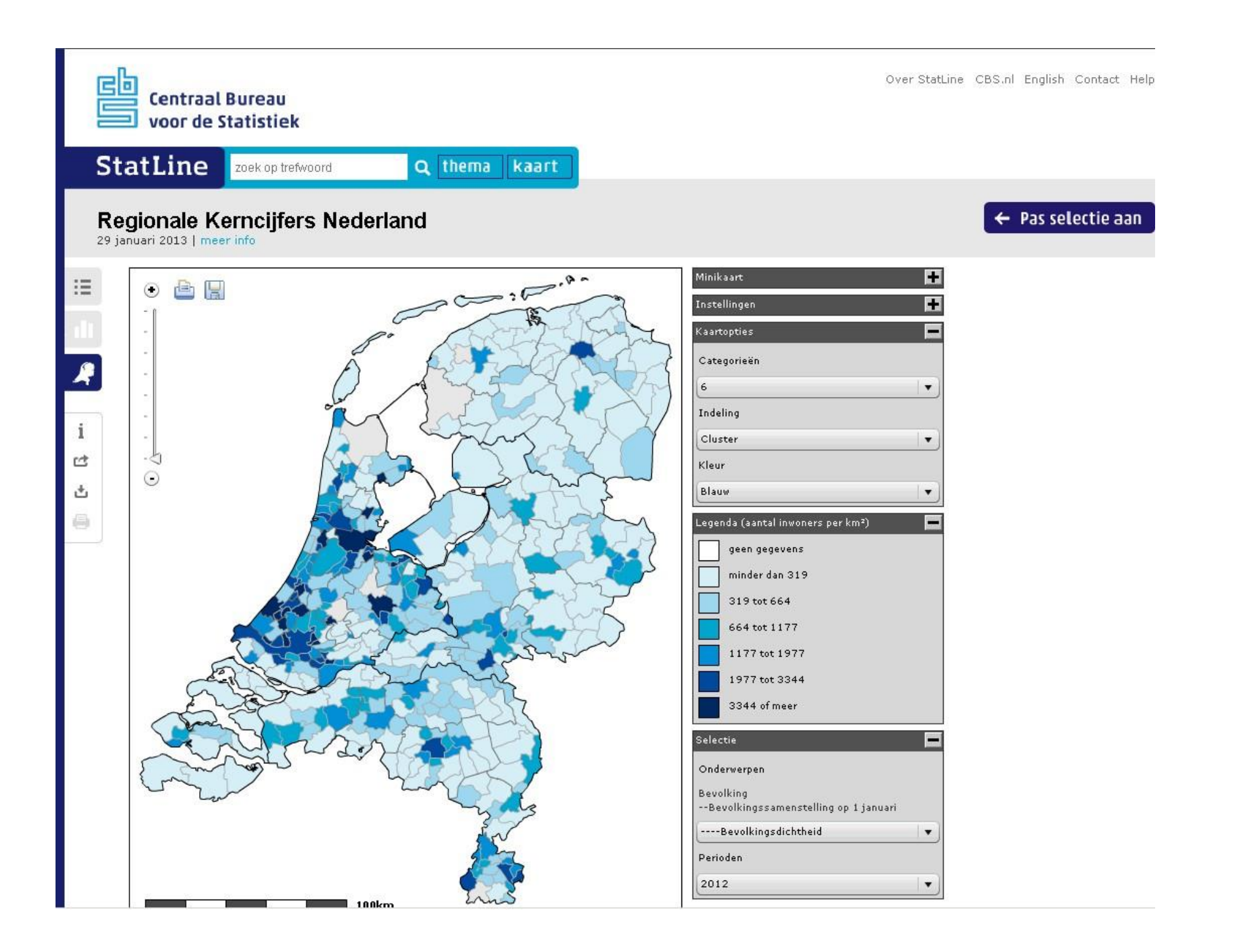

# **9. Tonen van een grafiek**

Er zijn vier grafieksoorten beschikbaar: lijngrafiek, staafgrafiek, gestapelde staafgrafiek en gebiedsgrafiek. Met het dropdown menu rechtsboven kan een keuze gemaakt worden.

Daarnaast is het mogelijk de gegevens op de x-as te verwisselen met de gegevens in de legenda. Deze optie is uitgegrijsd als het aantal gegevens op de x-as te groot is.

Voor het tonen van grafieken gelden een aantal beperkingen:

- alle onderwerpen hebben dezelfde eenheid
- maximaal 100 items op de x-as
- maximaal 10 items in de legenda

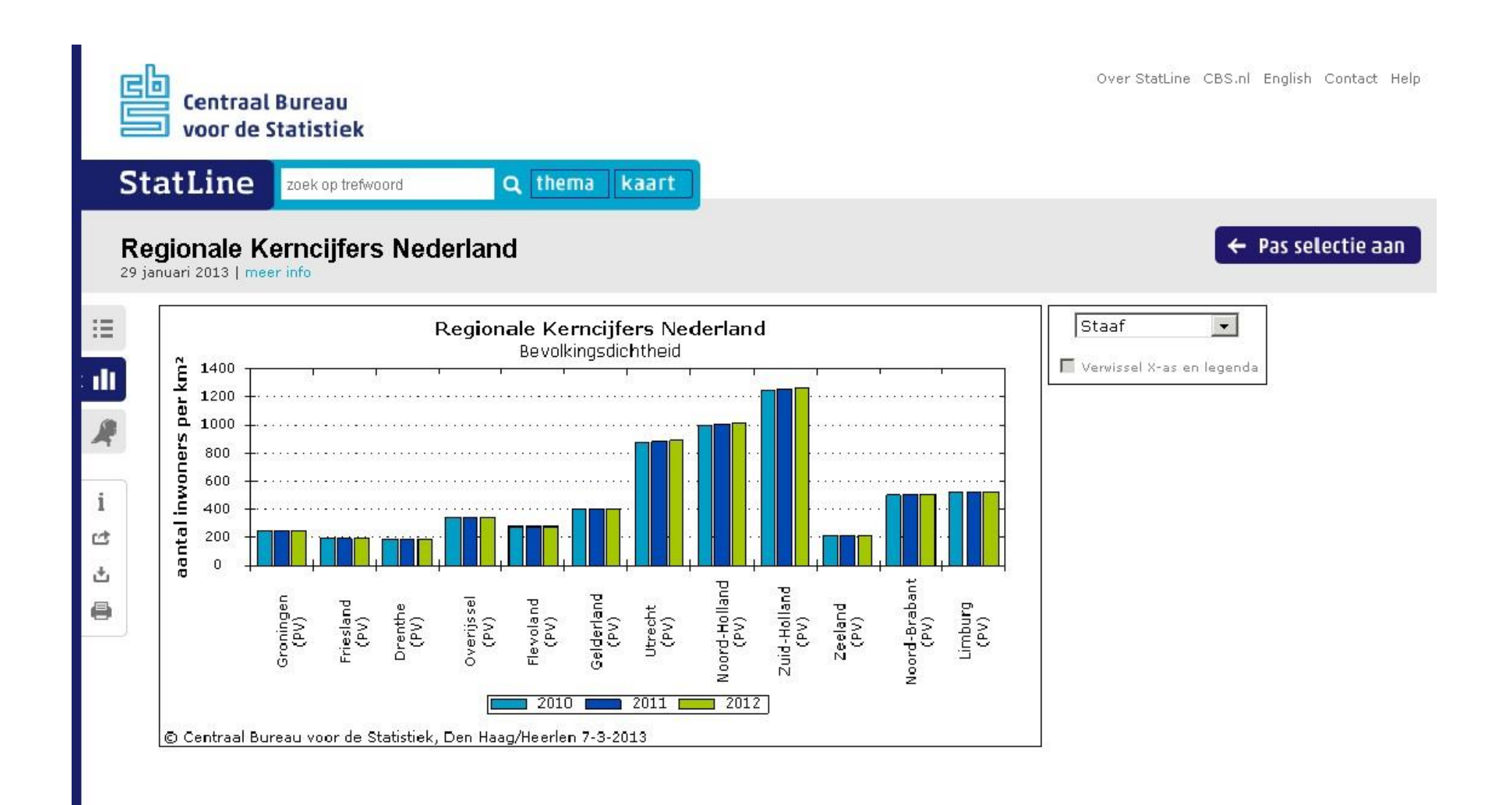

# **10. Hyperlinks naar StatLine tabellen**

In dit scherm worden twee links naar de gegevens getoond. De bovenste link verwijst altijd naar de tabel met de gegevens (ook als een grafiek of kaart wordt getoond).

Selecteer de gewenste link door er met de cursor overheen te gaan en kopieer deze vervolgens naar een document of maak er een snelkoppeling mee. Na het verwerken van de link kunt u met de knoppen in de linkerkolom (Tabel, Grafiek, Kaart) terug naar het scherm met de gegevens.

Het is mogelijk links naar een grafiek of kaart te maken. Daarvoor moet achter de URL in de adresbalk de tekst '&VW=G' toegevoegd worden voor een grafiek en de tekst '&VW=C' voor een kaart.

De tweede link verwijst naar het downloadscherm bij de tabel.

De derde link biedt de mogelijkheid om de link naar de tabel te sturen naar een e-mail ontvanger.

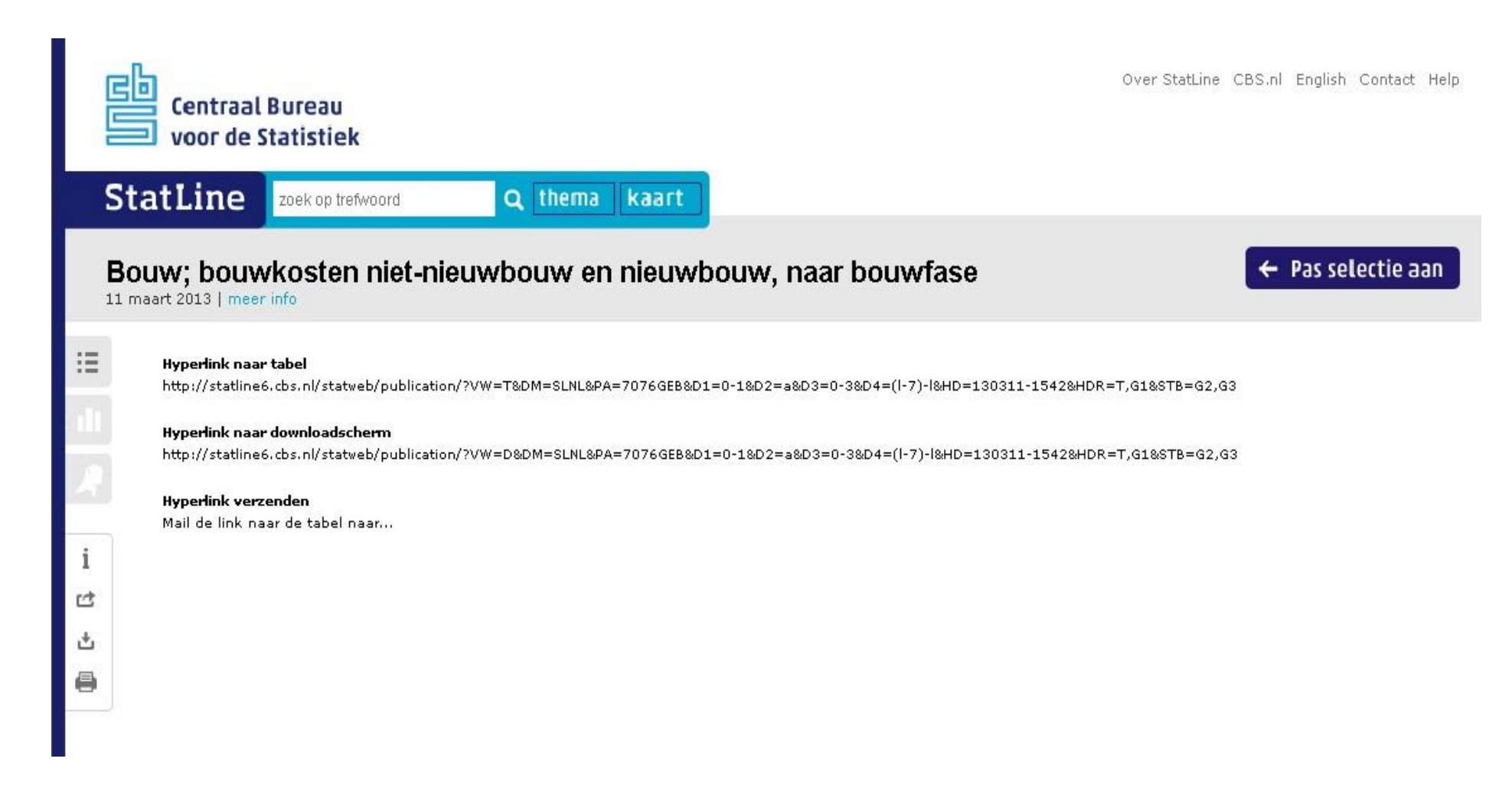

# **11. Downloaden**

Voor downloaden van de gegevens heeft StatLine de volgende mogelijkheden:

- Als tekst met puntkomma gescheiden waarden (**CSV**). Dit formaat is geschikt voor tekstverwerkers als Word en Notepad. Het is ook te gebruiken voor spreadsheets als Excel, die de getalswaarden herkennen.
- Als Excel file voor **Excel XP en 2003**. Voor oudere versies van Excel kan gebruik gemaakt worden van de download als tekst met puntkomma gescheiden waarden.
- Als Excel XP of 2003 file geschikt voor het maken van een **draaitabel**. In dit formaat zijn alle gegevens naar de voorkolom gebracht, zodat de cijfers één lange kolom vormen.
- Als Excel file voor **Excel 2007 en later**.
- Als Excel 2007 en later file geschikt voor het maken van een **draaitabe**l. In dit formaat zijn alle gegevens naar de voorkolom gebracht, zodat de cijfers één lange kolom vormen.
- Als **SPSS datafile**. Hiermee is het mogelijk de StatLine tabel in SPSS formaat op te slaan.
- Als **html**-file.

Nadat u een keuze heeft gemaakt, opent zich een nieuw venster met de download gegevens. Deze kunt u vervolgens als file op uw computer opslaan. Na het downloaden kunt u met de knoppen in de linkerkolom (Tabel, Grafiek, Kaart) terug naar het scherm met de gegevens.

Het is mogelijk de tabel met opmaak zoals op het scherm in Excel te krijgen. Daartoe kunt u de html-download gebruiken, die in zijn geheel kopiëren (control a) en vervolgens in een Excel bestand plakken.

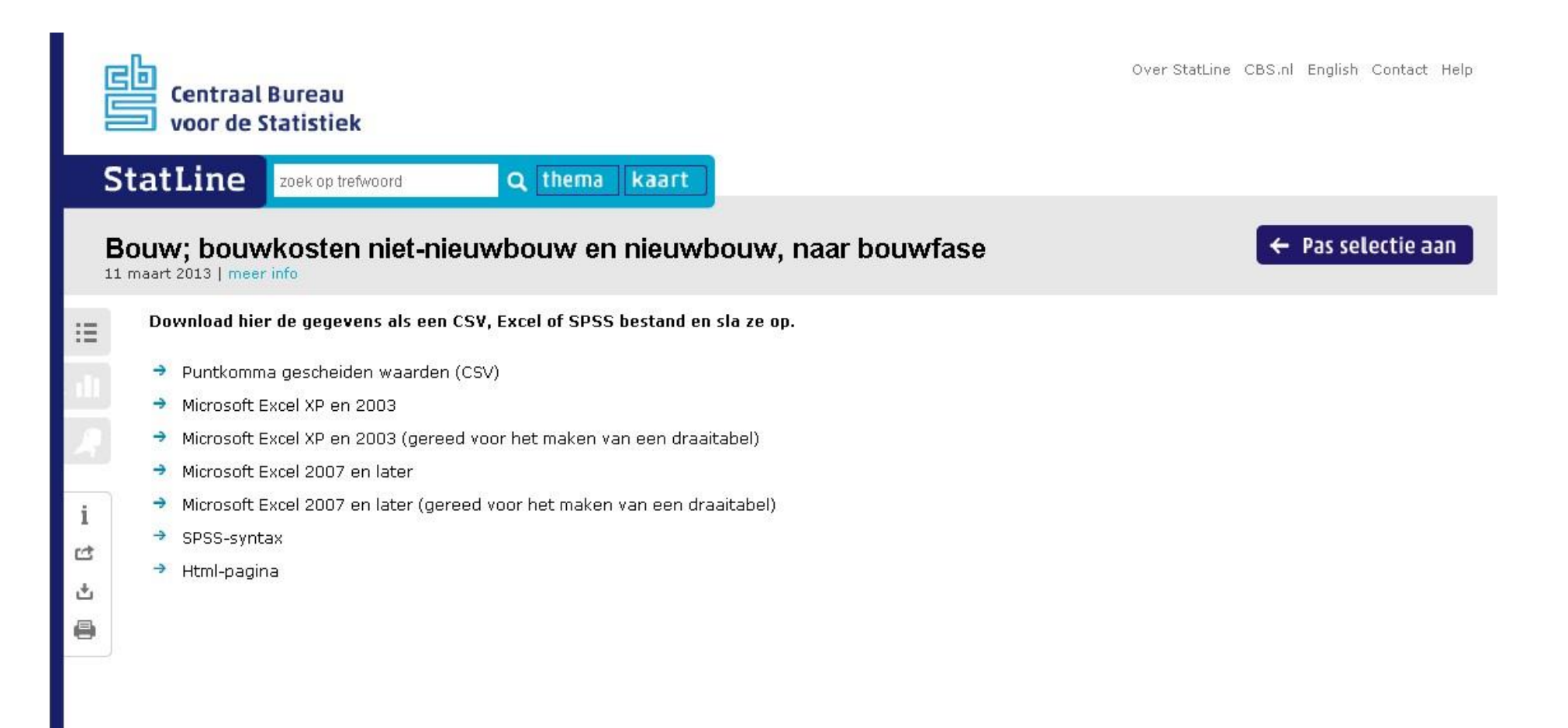

# **12. Afdrukken**

Afdrukken van gegevens gaat in twee stappen. In de eerste stap maakt StatLine een printvriendelijke versie met de gekozen lay-out en toont deze in de browser. In de tweede stap maakt u de afdruk met de print opties van de browser.

Dit betekent dat het paginaformaat en de oriëntatie in het StatLine afdrukscherm en in de browser hetzelfde ingesteld moeten zijn.

Na het maken van een afdruk kunt u met de knoppen in de linkerkolom (Tabel, Grafiek, Kaart) terug naar het scherm met de gegevens.

Bij de opties houdt 'Tabeltoelichting afdrukken' in dat de algemene toelichting op de tabel meegenomen wordt. 'Toelichting bij items afdrukken' houdt in dat de toelichtende tekst bij onderwerpen en indelingen in de printvriendelijke versie opgenomen wordt.

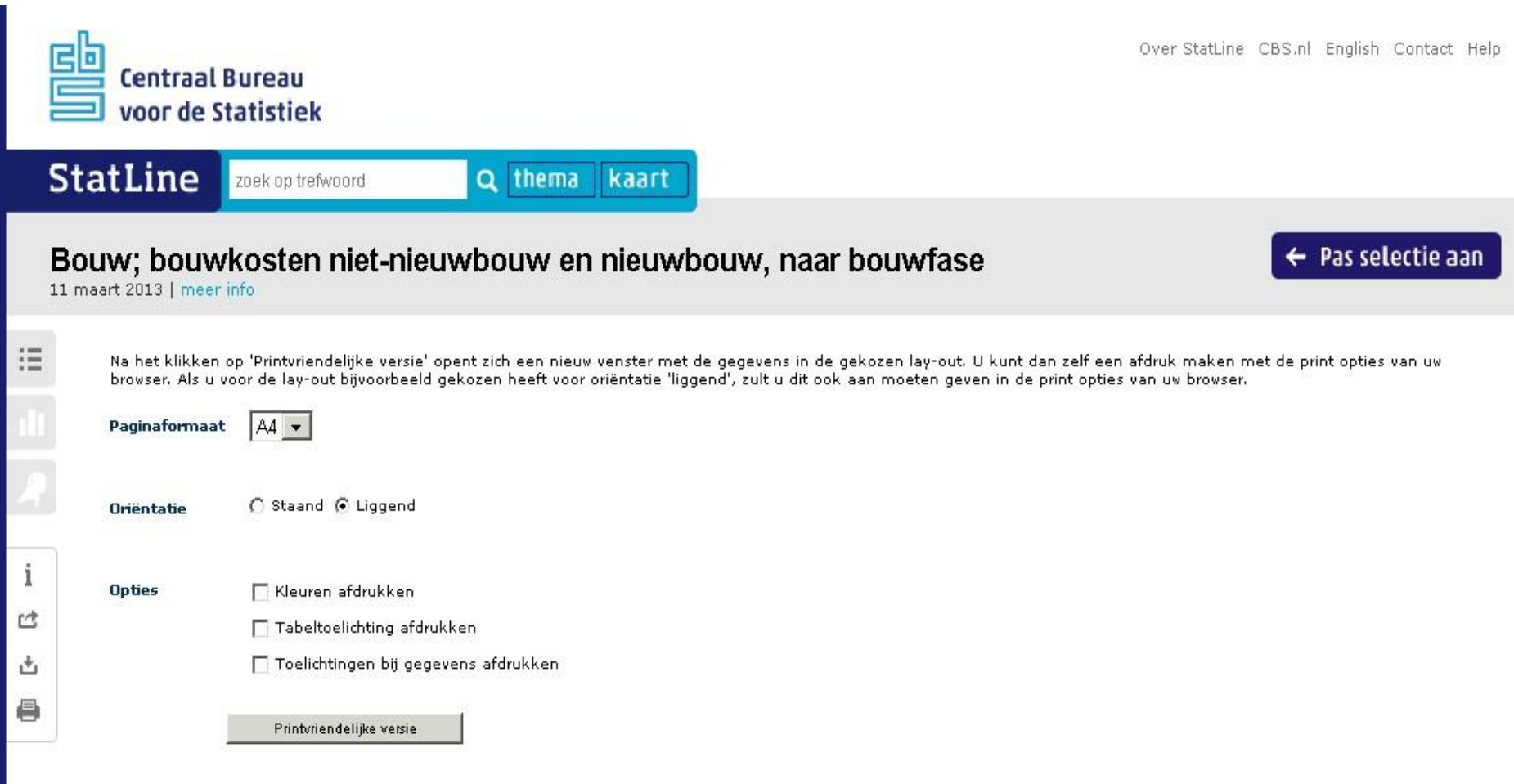